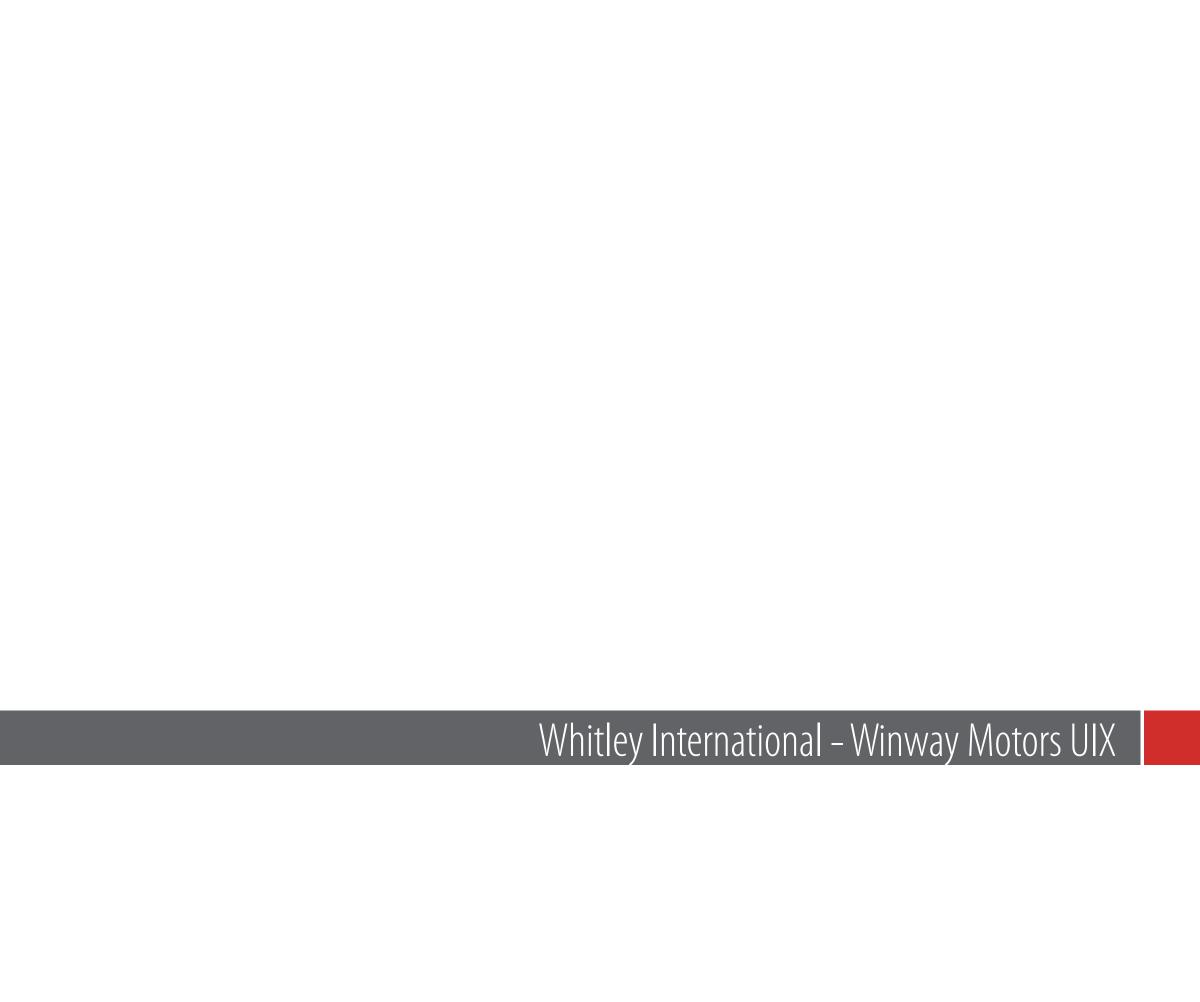

| Page ID<br>Number | Level 1<br>Page Title | Level 2<br>Page Title | Level 3<br>Page Title | URL                                         | Content Summary                         |
|-------------------|-----------------------|-----------------------|-----------------------|---------------------------------------------|-----------------------------------------|
|                   | HOME                  |                       |                       |                                             |                                         |
| 1.0               | Home                  |                       |                       | /index                                      | Winway Motor home page                  |
|                   | SALES                 |                       |                       |                                             |                                         |
| 2.0               | Sales                 |                       |                       | /sales                                      | Sales main page                         |
| 2.1               |                       | Inventories           |                       | /sales/inventories                          | List of car inventories for sale        |
| 2.1.1             |                       |                       | Car Detail            | /sales/inventories/{car-id}                 | Car information detail for sale         |
| 2.2               |                       | Request a Car         |                       | /sales/request-car                          | Request a Car Form Sequences            |
| 2.3               |                       | Car Appraisal         |                       | /sales/car-appraisal                        | Car Appraisal Form Sequences            |
| 2.4               |                       | Finance               |                       | /sales/finance                              | Finance Form Sequences                  |
|                   | RENTALS               |                       |                       |                                             |                                         |
| 3.0               | Rentals               |                       |                       | /rentals                                    | Rentals main page                       |
| 3.1               |                       | Rental Policy         |                       | /rentals/rental-policy                      | Rental policy page                      |
| 3.2               |                       | Vehicles              |                       | /rentals/vehicles                           | List of car inventories for rental      |
| 3.2.1             |                       |                       | Vehicle Detail        | /rentals/vehicles/{car-id}                  | Car information detail for rental       |
| 3.3               |                       | Specials              |                       | /rentals/specials                           | Special promotion page                  |
|                   | SERVICES              |                       |                       |                                             |                                         |
| 4.0               | Services              |                       |                       | /services                                   | Services main page                      |
| 4.1               | Transportations       |                       |                       | /services/transportations                   | Transportion informational page         |
| 4.2               | Registrations         |                       |                       | /services/registration                      | Registration informational page         |
| 4.2.1             |                       | Renew Registration    |                       | /services/registration#renew-registration   | Renew Registration informational page   |
| 4.2.2             |                       | Transfer Title        |                       | /services/registration#transfer-title       | Transfer title informational page       |
| 4.2.3             |                       | Missing Registration  |                       | /services/registration#missing-registration | Missing registration informational page |
| 4.2.4             |                       | Replace/Lost Title    |                       | /services/registration#replace-title        | Replace lost title informational page   |
| 4.2.5             |                       | DMV Forms             |                       | /services/registration#forms                | List of DMV forms                       |
| 4.2.{1-5}.1       |                       |                       | Registrations Process | /services/registration/process              | Registrations Process Form Sequences    |
|                   |                       |                       |                       |                                             |                                         |
|                   |                       |                       |                       |                                             |                                         |
|                   |                       |                       |                       |                                             |                                         |
|                   |                       |                       |                       |                                             |                                         |

| Page ID<br>Number | Level 1<br>Page Title | Level 2<br>Page Title | Level 3<br>Page Title | URL    | Content Summary              |
|-------------------|-----------------------|-----------------------|-----------------------|--------|------------------------------|
|                   | ABOUT US              |                       |                       |        |                              |
| 5.0               | About Us              |                       |                       | /about | About main page              |
|                   | LOGIN-REGISTRATION    |                       |                       |        |                              |
| 6.0               | Login Registration    |                       |                       | /login | Login Registration Main page |
|                   |                       |                       |                       |        |                              |
|                   |                       |                       |                       |        |                              |
|                   |                       |                       |                       |        |                              |
|                   |                       |                       |                       |        |                              |
|                   |                       |                       |                       |        |                              |
|                   |                       |                       |                       |        |                              |
|                   |                       |                       |                       |        |                              |
|                   |                       |                       |                       |        |                              |
|                   |                       |                       |                       |        |                              |
|                   |                       |                       |                       |        |                              |
|                   |                       |                       |                       |        |                              |
|                   |                       |                       |                       |        |                              |
|                   |                       |                       |                       |        |                              |
|                   |                       |                       |                       |        |                              |
|                   |                       |                       |                       |        |                              |
|                   |                       |                       |                       |        |                              |
|                   |                       |                       |                       |        |                              |
|                   |                       |                       |                       |        |                              |
|                   |                       |                       |                       |        |                              |
|                   |                       |                       |                       |        |                              |
|                   |                       |                       |                       |        |                              |
|                   |                       |                       |                       |        |                              |
|                   |                       |                       |                       |        |                              |

### [01] Header

The header section
On the left: logo/brand name.
On the right: Primary navigation

### [02] Primary Focus

Mostly the primary focus will be an image, either a slide/carousel or a static image.

### [03] Content

The content section will vary based on the purpose of each page.

## [04] Footer

The footer section will divided by

On the top: Footer list, will include all navigation (primary and secondary).

On the bottom: Foot note, the copyright and anything else for inform audience about this site.

#### **NOTE:**

The layout template will be consistent through the site. Some section will be expandable or disable depends on the need.

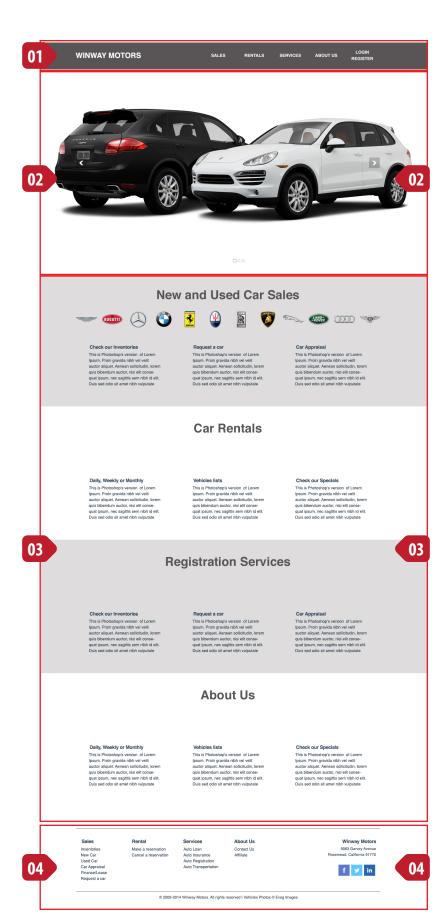

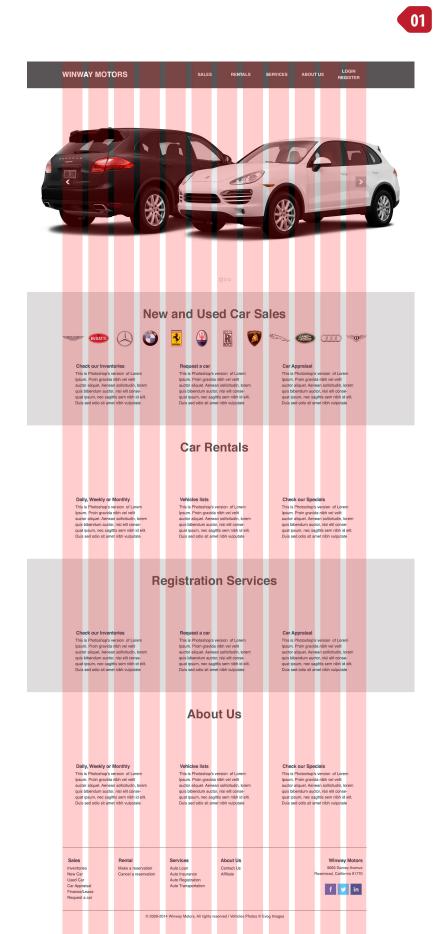

## Twitter Bootstrap - HTML, CSS, and JS framework

http://getbootstrap.com/

## **Grid System:**

Number of column: 12

# Layout - Header

#### [01] Header Home

The default layout for header

#### [02] Header > Sales

Will animate (slides down or appears) for the sub navigation. Sub Navigation: Inventory, Request Car, Car Appraisal and Financial.

### [03] Header > Rentals

Will animate (slides down or appears) for the sub navigation. Sub Navigation: Rental Policy, Vehicles and Specials.

### [04] Header > Services

Will animate (slides down or appears) for the sub navigation. Sub Navigation: Transportation and Registrations.

#### [05] Header > About Us

Under development

### [06] Header > Login Register

Will appear the dropdown box with login information and registration links.

#### **FUNCTIONS:**

The logo/brand name will always link back to the home.

The header must indicated where the user are.

The primary navigation will be highlited once the user on that page and/or the inherit pages.

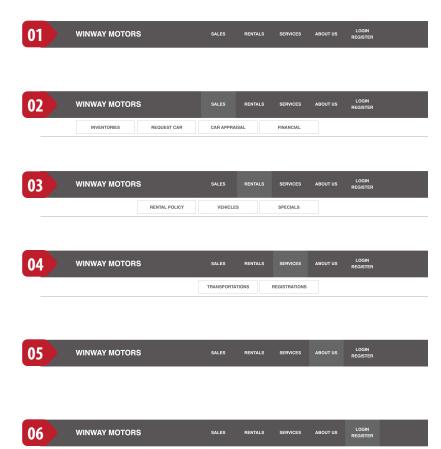

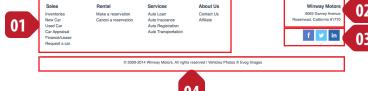

04

### [01] Footer List

Will act as a navigation, with both the primary display on the bold, and sub navigation below it. It will be highlighted to indicate user on which page the are. Function the same with the header.

## [02] Company Information

Company name in bold and links to home page. Company address, city and zip code.

## [03] Social Networks

Social networks icons with links to the page. LinkedIn, Twitter and Facebook

### [04] Foot note

Footer note that listed the copyright information.

#### **FUNCTIONS:**

The footer list will act the same with the header.

### [01] Panel Header Tabs

All panels is a tab, which display when a tab been clicked.

Sales Panel: New Car and Used Car.

Rental Panel: Book and View/Modify/Cancel.

#### [02] Panel Content

Panel content is a forms, and interact dynamically based on the purposes.

#### On the Sales Panel; both New and Used Car fields are:

Car Year, Car Make/Brand and Car Model.

User must choose the car year first, based on that it will display the Car Make/Brand, after user choose the Car Make/Brand it will display the Car Model.

#### On the Rental Panel, Book Tab fields are:

Pickup Date & Time, Return Date & Time and Rental Car Type. User will fill all fields, and it will save as a temporary data.

#### On the Rental Panel, View/Modify/Cancel Tab fields are:

Confirmation Number and Last Name User will fill all fields, and it find on the data

### [03] Panel Buttons

Buttons will be proceed to the next page/sequence, either passes and save the data from the form.

#### On the Sales Panel, New Car Tab; buttons are:

Search New Car, link to inventories page, filter by new car only. Search All Inventories, link to inventories page, show all cars.

#### On the Sales Panel, New Car Tab; buttons are:

Search Used Car, link to inventories page, filter by used car only. Search All Inventories, link to inventories page, show all cars.

#### On the Rental Panel, Book Tab; buttons are:

Reserve as Guest Reserve as Member

#### On the Rental Panel, View/Modify/Cancel Tab; button is:

Continue

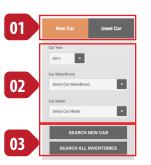

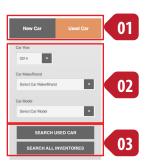

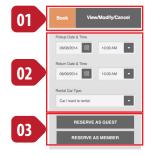

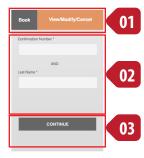

# Sales - Home

10

## [01] Primary Focus

The primary focus for this page is a static image

## [02] Panel

The panel tab positioned on top of the primary focus.

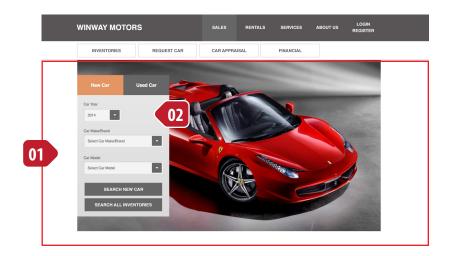

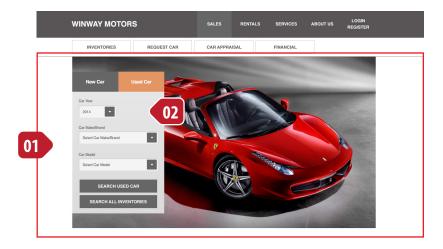

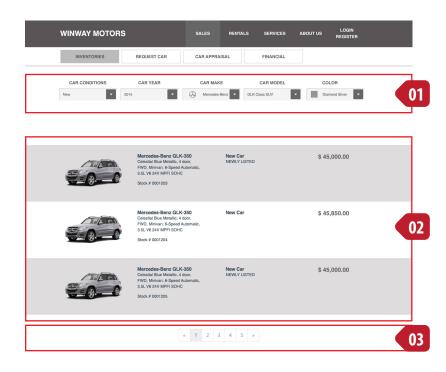

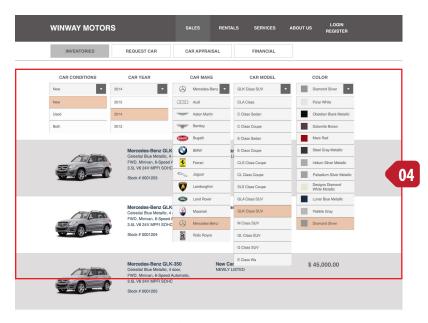

« 1 2 3 4 5 »

Inventories page, will show the filter results based on the button clicked on the Sales Panel, or the filter panel [1] on this page. It will display based on new car, used car or both.

#### [01] Filter Panel

The filter panel, enable user to modify or change the car they looking for. When user change the value on the dropdown, it will automatically re-display the result. The dropdown are Car Conditions, Car Year, Car Make, Car Model and Car Color.

The interaction on the filter panel is the same with Sales Panel, some of the dropdown relay on the previous value. Color depends on the Car Model, Car Model depends on Car Make and Car Make depends on the Car Year.

### [02] List Result

List of the result of cars.

Image and Car brand and/or model is clickable and link to the inventory detail page.

### [03] Paginator

Pagination link to display results.

### [04] Filter Panel (open)

The filter panel with every dropdown selection open.

#### **NOTE:**

# Sales – Inventories – Detail

### [01] Back to previous page

Back to the previous page, if the user want to re-search again.

## [02] Car Image and information

Car images and car description. The same information display on list result section.

### [03] Additional images

Additional images of the car, information retrieved from database.

### [04] Vehicles Details

Vehicle details list information, information retrieved from database (need to create the database for this).

## [05] Vehicles Standard Equipment

Vehicle standard equipment, information retrieved from database (need to create the database for this).

#### NOTE:

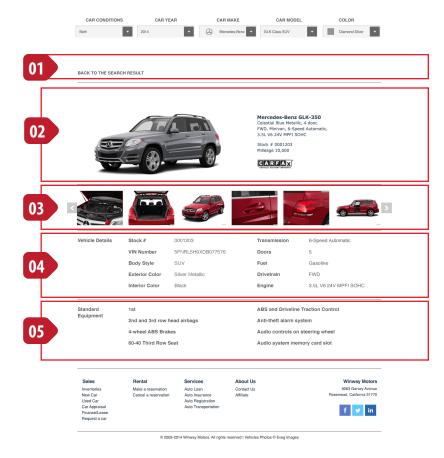

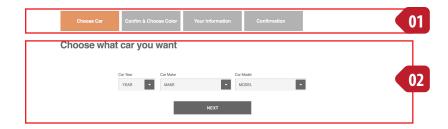

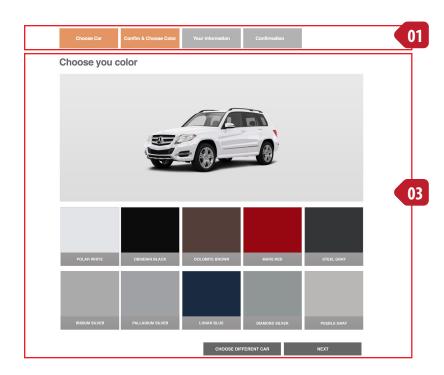

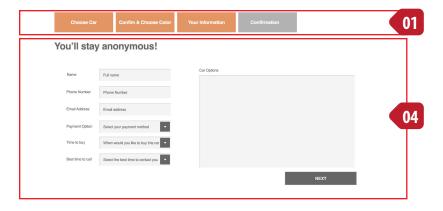

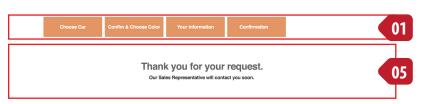

### [01] Sequence indicator

The sequence indicator will inform user there's how many step to accomplish, it also will indicate to them which step the're at that moment, and how many steps the were done

### [02] Step 1: Choose car

The form that will contain Car Year, Car Make/Brand and Car Model field.
User must choose the car year first, based on that it will display the Car Make/Brand, after user choose the Car Make/Brand it will display the Car Model.

After that user will click the NEXT button.

### [03] Step 2: Choose car color

This step will display the car image based on the previous step. Beside the image also the color that available for that particular car.

After user choose the color, they can continue by clicking the NEXT button, or restart again by click CHOOSE DIFFERENT CAR button.

### [04] Step 3: Personal/Contact Information

User will fill their contact information, and also input the options for their car.

After that user will clicked NEXT.

On the server side, all information retrieved from Step 1 - 3, it will save into the database, and email it to the Winway to be follow up and the user too.

#### [05] Step 4: Confirmation

It will confirm the user request, and give confirmation to the user about their request.

#### **NOTE:**

### [01] Sequence indicator

The sequence indicator will inform user there's how many step to accomplish, it also will indicate to them which step the're at that moment, and how many steps the were done

### [02] Step 1: Choose car

The form that will contain Car Year, Car Make/Brand, Car Model and Milliage field. User must choose the car year first, based on that it will display the Car Make/Brand, after user choose the Car Make/Brand it will display the Car Model.

After that user will click the NEXT button.

## [03] Error Message

If user just filled 2 fields, the data validation will throw the error message

## [04] Step 2: Choose car color

This step will display the car image based on the previous step. Beside the image also the color that available for that particular car.

After user choose the color, they can continue by clicking the NEXT button, or restart again by click CHOOSE DIFFERENT CAR button.

### [05] Step 3: Car Options

User will select all available options that exist on their vehicle. The options will be generate from the database.

After that user will clicked NEXT.

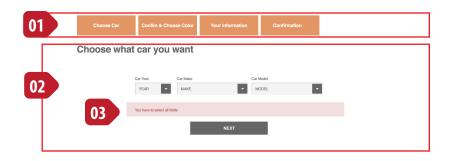

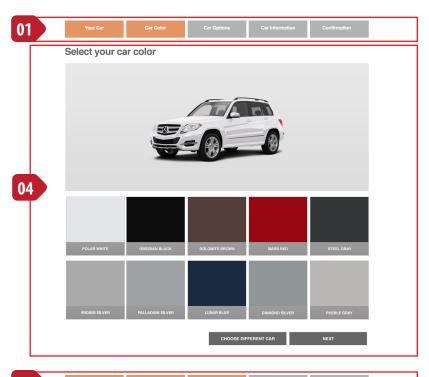

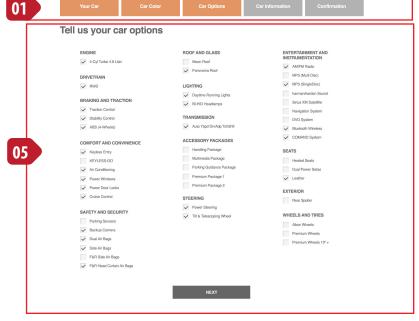

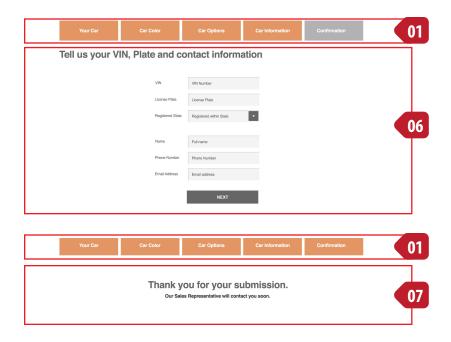

## [06] Step 4: Personal/Contact Information

User will fill their contact information, and also input the options for their car.

After that user will clicked NEXT.

On the server side, all information retrieved from Step 1 - 3, it will save into the database, and email it to the Winway to be follow up and the user too.

## [07] Step 5: Confirmation

It will confirm the user request, and give confirmation to the user about their request.

#### **NOTE:**

### [01] Sequence indicator

The sequence indicator will inform user there's how many step to accomplish, it also will indicate to them which step the're at that moment, and how many steps the were done

## [02] Step 1: Privacy Policy

It will show the Privacy Policy Statement. User must click 'I Accept' button to continue.

## [03] Step 2: Personal Information

User will fill their personal information for every section. The asterix symbol, the field is required.

After that user will clicked NEXT.

On the server side, all information retrieved from Step 1 - 3, it will save into the database, and email it to the Winway to be follow up and the user too.

## [06] Step 5: Confirmation

It will confirm the information submitted, and give confirmation to the user about their submission.

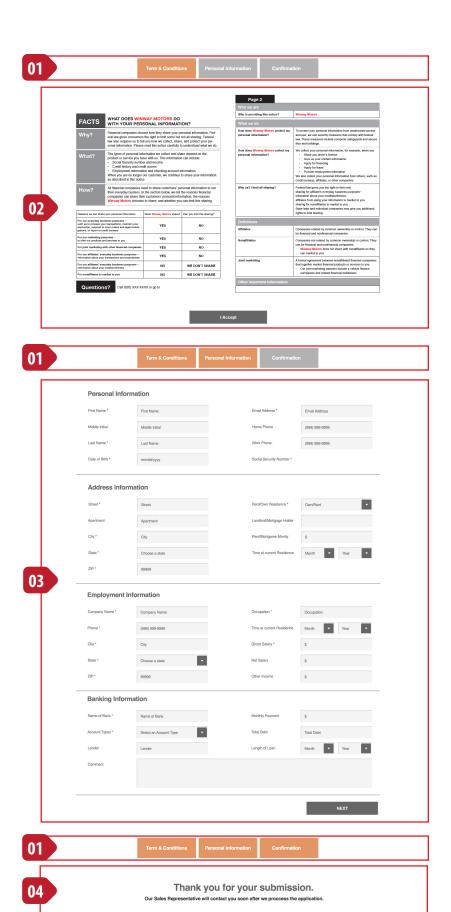

## [01] Primary Focus

The primary focus for this page is a static image.

## [02] Panel

The panel tab positioned on top of the primary focus.

## [03] Promotion Section

Rental promotion section/panel.

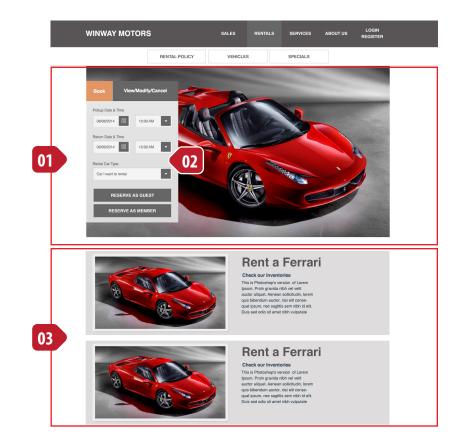

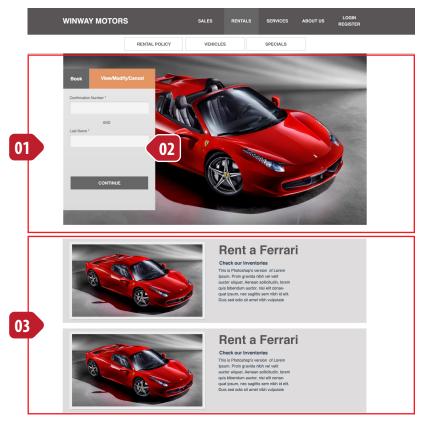

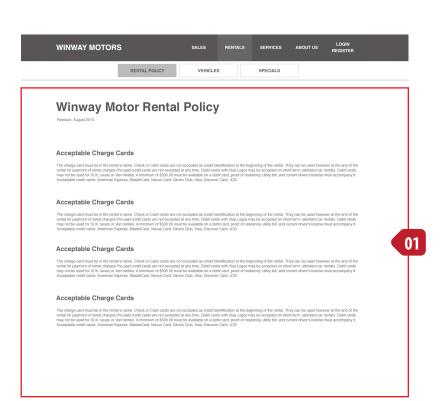

## [01] Content: Rentals Policy

Rental Policy information.

## [01] Vehicle Categories

Vehicle categories selector. User will clicks the vehicle categories and will filter all vehicles based on that categories.

When user hover it or on the active state, the image will be enlarge and also the border and backgroun change to a different color.

### [02] List Result

List of the rental cars based on category. Image and Car brand and/or model is clickable and link to the car detail page.

Book button will start the rental sequence.

#### **NOTE:**

Car Make/Brand, Car Model, Car Color and Car Image are from Evox database, that required to integrated with Whitley Winway own database.

Car Detail Page and Rental Sequence still in progress of the design.

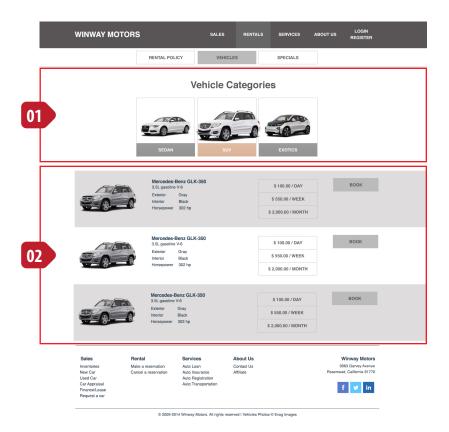

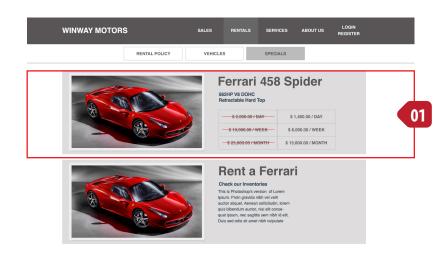

Sales Renta
Inventories Make a
New Car Cancel
Used Car
Car Appraisal
Finance/Lease
Request a car

Make a reservation Cancel a reservation uto Loan uto Insurance uto Registration uto Transportation

About Us Contact Us Affiliate Winway Moto 9063 Garvey Aven Rosemead, California 917

f 💆 in

© 2009-2014 Winway Motors. All rights reserved I Vehicles Photos © Evog Imag

## [01] Rentals Specials Promotion Panel

An advertising about what the current promotional at that moment. The promotion panel can be use for the rental home.

#### Scenario 1:

User first time visit Winway Motors Rent A Car. User plan to rent a car through the Winway Motor Rent Car System and start from the Book Panel.

#### [01] Winway Motor Rental Home

User on this page, on the 'Book Panel' user fill up all the information and click 'Reserve as Guest' button.

The system will check if the user is logged in or not.

If user not logged in, it will continue to step [2], otherwise will skip to the step [3]

#### [02] Your Information

User will fill up their information, it also will offer user to register to make it faster for next time.

If user choose to Register, it will redirect to the registration page.

## [03] Agree to the Policy

User must to agree to the policy to be able to continue.

### [04] Select Vehicle

The page will display list of vehicles based on the preference that user choose on the 'Book Panel'.

It also give the options to change the preference, and the page will be re-display. After user find the car, click the 'BOOK' button

#### [05] Confirm

The page will display the information that user input.

If everything according based on what user want, then user click the 'CONFIRM' button

#### [05] Confirmation

It will confirm the rental information, and also will give the confirmation number and instruction to process.

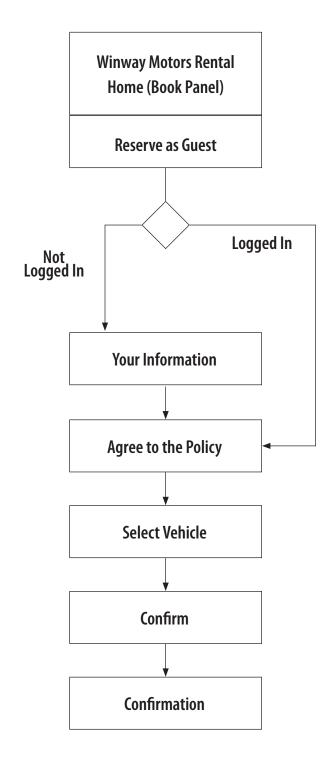

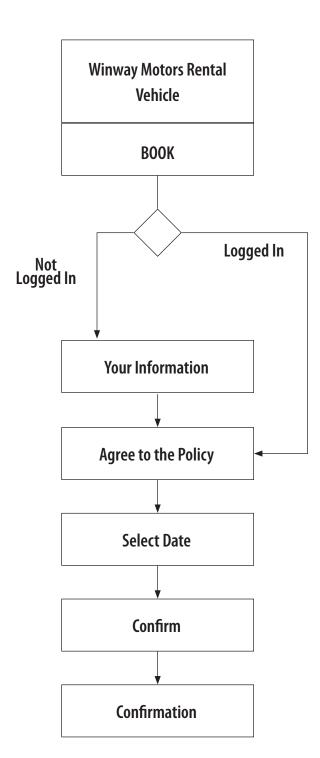

#### Scenario 2:

User first time visit Winway Motors Rent A Car. User plan to rent a car through the Winway Motor Rent Car System. The user starts to browsing and view list of vehicles. On a particular vehicle, the user click the 'BOOK' button

#### [01] Winway Motor Rental Vehicle Page

User browsing selection of vehicles, on a particular vehicle, the user click the 'BOOK' button.

The system will check if the user is logged in or not.

If user not logged in, it will continue to step [2], otherwise will skip to the step [3]

### [02] Your Information

User will fill up their information, it also will offer user to register to make it faster for next time.

If user choose to Register, it will redirect to the registration page.

## [03] Agree to the Policy

User must to agree to the policy to be able to continue.

#### [04] Select Date

The page will display list of vehicles based on the preference that user choose on the 'Book Panel'.

It also give the options to change the preference, and the page will be re-display. After user find the car, click the 'BOOK' button

#### [05] Confirm

The page will display the information that user input.

If everything according based on what user want, then user click the 'CONFIRM' button

#### [05] Confirmation

It will confirm the rental information, and also will give the confirmation number and instruction to process.

This Process is based on the User Scenario 1

#### [01] Winway Motor Rental Home > Book Panel

User on this page, on the 'Book Panel' user fill up all the information and click 'Reserve as Guest' button.

The system will check if the user is logged in or not. If user not logged in, it will continue to [2], otherwise will skip to the [4]

#### [02] Sequence indicator

The sequence indicator will inform user there's how many step to accomplish, it also will indicate to them which step the're at that moment, and how many steps the were done

#### [03] Personal Information

User will fill up their information, it also will offer user to register to make it faster for next time

If user choose to Register, it will redirect to the registration page.

Otherwise, user will click next button

## [04] Agree to the Policy

User must to agree to the policy to be able to continue.

#### [05] Choose the Vehicle

User will choose the vehicle to rental. This page is the same with the Rentals > Vehicle page.

On this page, user can interact to see cars by categories[06], and it will re-list all the vehicle again [07].

The first time display is from what the user select from the Book Panel.

If user like with a particular vehicle, then click the 'SELECT' button on the right in each list

#### [06] Vehicle Categories

Vehicle categories selector. User will clicks the vehicle categories and will filter all vehicles based on that categories.

When user hover it or on the active state, the image will be enlarge and also the border and backgroun change to a different color.

#### [07] List Result

List of the rental cars based on category.

Image and Car brand and/or model is clickable and link to the car detail page.

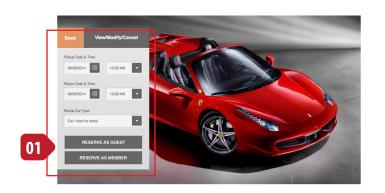

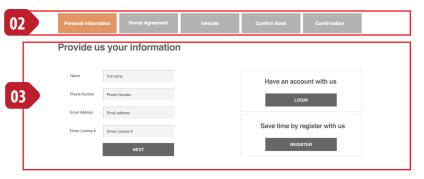

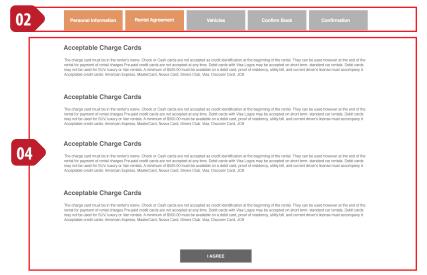

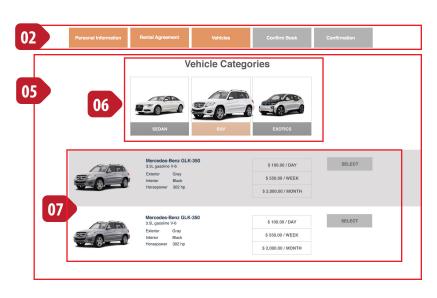

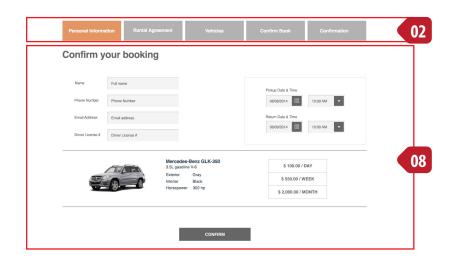

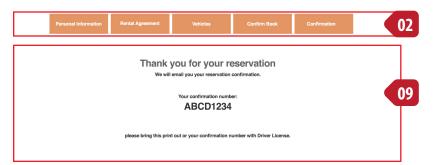

## [08] Confirm Book page

User will confirm with all the information that he/she input on the previous sequences.

If everything like what he/she wants, then click the 'CONFIRM' button.

On the server, it will also generate the email confirmation to the Winway Motors Rent A Car and to the customer.

## [09] Confirmation Page

It will confirm the rental information, and also will give the confirmation number and instruction to process.

This Process is based on the User Scenario 1

#### [01] Winway Motor Rental Vehicles > Book Button

User browsing the list of vehicles for rent, and when the user find the vehicle that he/she like, click the 'Book' button.

The system will check if the user is logged in or not. If user not logged in, it will continue to [2], otherwise will skip to the [4]

### [02] Sequence indicator

The sequence indicator will inform user there's how many step to accomplish, it also will indicate to them which step the're at that moment, and how many steps the were done

#### [03] Personal Information

User will fill up their information, it also will offer user to register to make it faster for next time.

If user choose to Register, it will redirect to the registration page.

Otherwise, user will click next button

## [04] Agree to the Policy

User must to agree to the policy to be able to continue.

### [05] Date & Time

User will choose the rent picktup and return date and time for this rental. This page is the same with the 'Book Panel on Rental home;

After that user click 'NEXT' button.

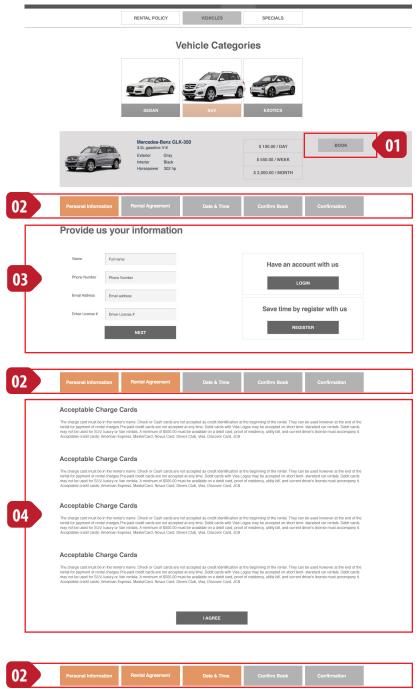

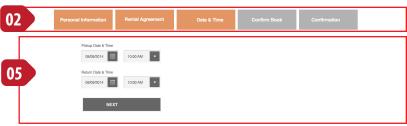

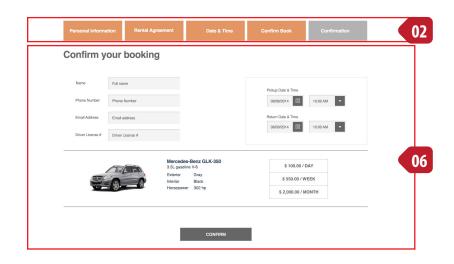

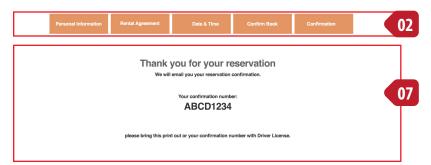

## [06] Confirm Book page

User will confirm with all the information that he/she input on the previous sequences.

If everything like what he/she wants, then click the 'CONFIRM' button.

On the server, it will also generate the email confirmation to the Winway Motors Rent A Car and to the customer.

## [07] Confirmation Page

It will confirm the rental information, and also will give the confirmation number and instruction to process.

# Services - Home

## [01] Primary Focus

The primary focus for this page is a carousel with multiple images.

## [02] Content

The content for every section.

**IT'S A STATIC PAGE** 

TRANSPORTATIONS

REGISTRATIONS

TRANSPORTATIONS

TRANSPORTATIONS

Transportations

Check our inventories
This is Photology were not of Loren Igeam. Princy gravitation by a continuous discheridam suction, risel affictories—quat beam, reagities are mithy in edit.

Due seed ode of a mer richt vulpulate

The Segistrations

Transportations

Request a cer
This is Photology were not flower Igeam. Princy gravitation by recommending to be form a rich with a continuous princy and continuous princy and continuou

## [01] Registration Services

Registration Services selector. User will clicks the service and will display information based on that service.

When user hover it or on the active state, the image will be enlarge and also the border and backgroun change to a different color.

## [02] Content

The content based on Renew Registration.

**IT'S A STATIC PAGE** 

WINWAY MOTORS SALES RENTALS SERVICES ABOUT US LOGIN REGISTER

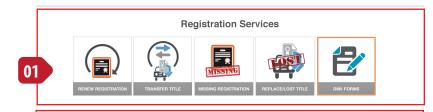

#### Why choose us

You can skip the line
Cartagz is California's DMV alternativ
Why wait in line when you can process

02

Our reliable and trusted system
Cartagz.com handles thousands of
orders per month, without glitches of

Avoid late penalties with same day po Transactions are transmitted and recorded instantly so you won't have to

Work with professionals
Unlike some DMV alternatives, vehicle registration is our specialty. Cartagz has an experienced team that has handled over 200,000 successful orders. Learn proceasing the profiles recovered today.

Don't wait weeks for your registration sticker

No need to wait weeks to get your reg tration sticker. All stickers ordered before 4:00 PM, Mon-Friday are shipped on the day of the transaction. We even offer Next Business Day Delivery.

World class customer service Our devoted customer service staff i dedicated and committed to satisfyir our rapidly expanding clientele.

# Services - Registration - Renew Registration

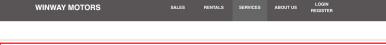

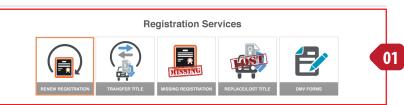

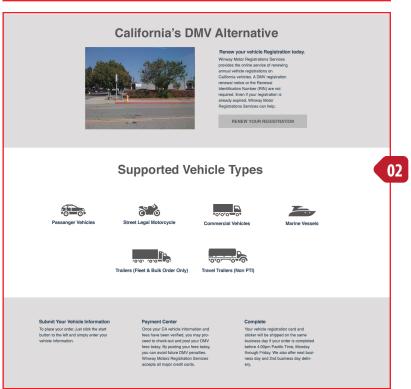

## [01] Registration Services

Registration Services selector. User will clicks the service and will display information based on that service.

When user hover it or on the active state, the image will be enlarge and also the border and backgroun change to a different color.

## [02] Content

The content based on Renew Registration.

## [01] Registration Services

Registration Services selector. User will clicks the service and will display information based on that service.

When user hover it or on the active state, the image will be enlarge and also the border and backgroun change to a different color.

### [02] Content

The content based on Renew Registration.

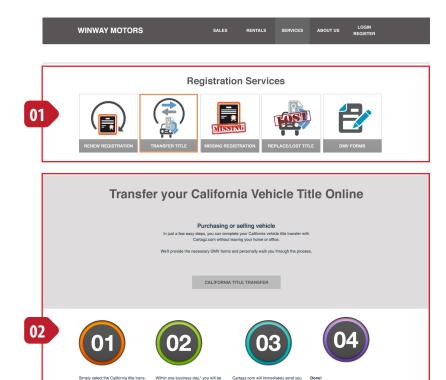

# Services - Registration - Missing Registration

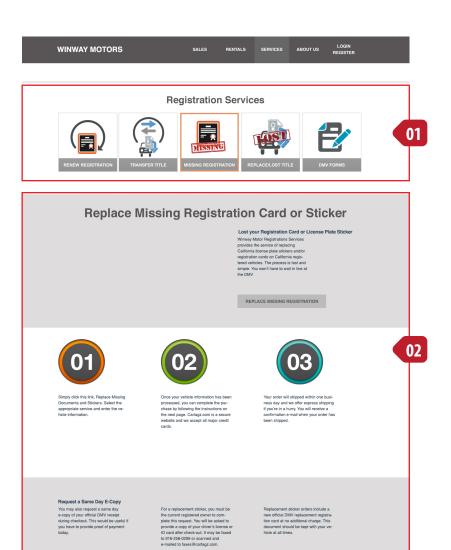

## [01] Registration Services

Registration Services selector. User will clicks the service and will display information based on that service.

When user hover it or on the active state, the image will be enlarge and also the border and backgroun change to a different color.

### [02] Content

The content based on Renew Registration.

## [01] Registration Services

Registration Services selector. User will clicks the service and will display information based on that service.

When user hover it or on the active state, the image will be enlarge and also the border and backgroun change to a different color.

### [02] Content

The content based on Renew Registration.

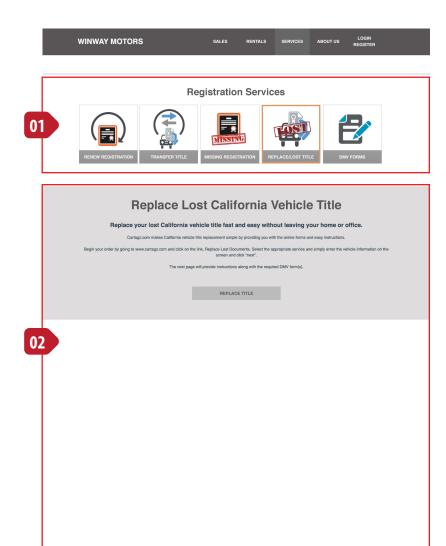

# Services – Registration – DMV Forms

# WINWAY MOTORS SALES RENTALS SERVICES ABOUT US LOGIN REGISTER

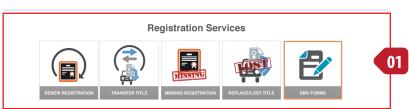

## [01] Registration Services

Registration Services selector. User will clicks the service and will display information based on that service.

When user hover it or on the active state, the image will be enlarge and also the border and backgroun change to a different color.

## [02] Content

The content based on DMV Forms.

#### **Reccommendation:**

Create a database table for this form, so its can be dynamically add or remove without touch the html page.

### [01] Sequence indicator

The sequence indicator will inform user there's how many step to accomplish, it also will indicate to them which step the're at that moment, and how many steps the were done

### [02] Step 1: Vehicle Information

User must fill all the field for data to be process.

User must click 'Next' button to continue.

On the server side, all information will save into the database, and email it to the Winway to be follow up and the user too.

#### [03] Step 2: Calculate the fee

Based on the previous data, it will lookup the fee information.

User have several options:

If user agree to process, click the 'NEXT' button.

If user want to continue for later, click 'RETURN LATER' button, and all information will be saved into the temporary data.

If user change their mind, click 'CANCEL ORDER' and it will remove all information, but still keep the data on the step 1.

### [04] Step 3: Payment Information

User will input the payment information, billing and shipping address.

The bottom part will display any changes of the amount charges, including the shipping and e-copy.

If user click for remind by email when registration about to expire, it will save to the database and it will automatically generate the email before the registration expire.

User click 'Next' to continue

## [05] Step 4: Confirmation

It will confirm the information submitted, and give confirmation to the user about their registration payment via email.

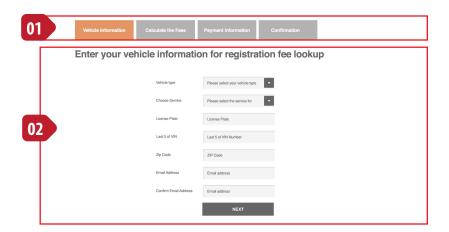

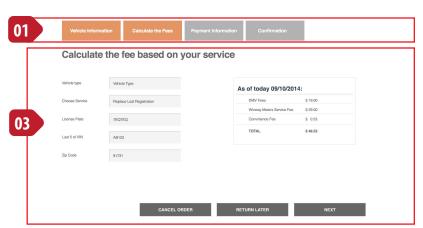

|                                       | Vehicle Type                                  |                                   | today 09/10/2014:                                                                                                    |     |
|---------------------------------------|-----------------------------------------------|-----------------------------------|----------------------------------------------------------------------------------------------------|-----|
| Choose Service                        | Replace Lost Registration                     |                                   | MV Fees \$ 19.00<br>inway Motors Service Fee \$ 29.00                                                                                                  |     |
| License Plate                         | 7EQ7EQ                                        |                                   | invinience Fee \$ 0.53                                                                                                    |     |
|                                       |                                               |                                   | 0TAL \$ 48.53                                                                                                    |     |
| Last 5 of VIN                         | AB123                                         |                                   |                                                                                                    |     |
| Zip Code                              | 91731                                         |                                   |                                                                                                    |     |
| Payment Met                           | hods                                          |                                   |                                                                                                    |     |
| Card Number                           | Card Number                                   |                                   |                                                                                                    |     |
| Name on the card                      | Name on the card                              |                                   |                                                                                                    |     |
| Expiration Date                       | Expiration Date                               |                                   |                                                                                                    |     |
| CCV                                   | ccv                                           |                                   |                                                                                                    |     |
|                                       | •                                             |                                   |                                                                                                    |     |
| Billing Addre                         | ss                                            |                                   | ping Address<br>ne as Billing Address                                                                                                    |     |
| First Name                            | First Name                                    | ✓ Oth                             |                                                                                                    |     |
| Last Name                             | Last Name                                     | First Nam                         | First Name                                                                                                    |     |
| Street *                              | Street                                        | Last Nam                          | Last Name                                                                                                    |     |
| Apartment                             | Apartment                                     | Street *                          | Street                                                                                                    |     |
| City •                                | City                                          | Apartmen                          | Apartment                                                                                                    |     |
| State *                               | Choose a state                                | City *                            | City                                                                                                    |     |
| ZIP •                                 | 99999                                         | State *                           | Choose a state                                                                                                    |     |
| Email Address *                       | Email Address                                 | ZIP *                             | 99999                                                                                                    |     |
|                                       |                                               |                                   |                                                                                                    | _   |
| Shipment                              |                                               | =                                 |                                                                                                    |     |
| 2nd Business Da                       | ay \$16.50 RECOMMENDED<br>by Delivery \$14.50 |                                   | IV Change of Address from shipped with my order - NO CHA<br>puld like Wirway Motors to remind me by e-mail when my<br>intration about to expire again. | NJE |
| ✓ Standard US Mail Please allow up to |                                               | regi                              | istration about to expire again.                                                                                                    |     |
| ✓ E-copy emailed t                    |                                               | By<br>Ele                         | checking here, I have read and agree to Term of Use and ctronic Signature Consent                                                                      |     |
|                                       |                                               |                                   |                                                                                                    |     |
| As of today 0                         |                                               |                                   |                                                                                                    |     |
| DMV Fees                              | \$ 19.00                                      |                                   |                                                                                                    |     |
| Winway Motors<br>Convinience Fe       | Service Fee \$ 29.00                          |                                   | NEXT                                                                                                    |     |
| Convinience Fe<br>Shipping            | s 0.53<br>s. 0.00                             |                                   | NEXT.                                                                                                    |     |
| E-Copy                                | \$ 0.00                                       |                                   |                                                                                                    |     |
| TOTAL                                 | \$ 48.53                                      |                                   |                                                                                                    |     |
|                                       |                                               |                                   |                                                                                                    |     |
|                                       |                                               |                                   |                                                                                                    |     |
| Vehicle Information                   | Calculate the Fees                            | Payment Information               | Confirmation                                                                                                    |     |
|                                       |                                               |                                   |                                                                                                    |     |
|                                       | Tha                                           | nk you for your                   | order                                                                                                    |     |
|                                       | We will ema                                   | ail you the receipt and your orde | r is on the way                                                                                                    |     |
|                                       |                                               |                                   |                                                                                                    |     |

Pay your Registration Fee

Services - Registration - Process

# Login Registration @ home page

## [01] Login Registration link from header

When user clicked, it will animate dropdown box [2]

## [02] Dropdown box

The dropdown box contain login form and link to registrion and forgot password.

If user had an account, they can login directly.

If they don't have an account, they can register by click the register link.

If they forgot their password, they can click forgot password link.

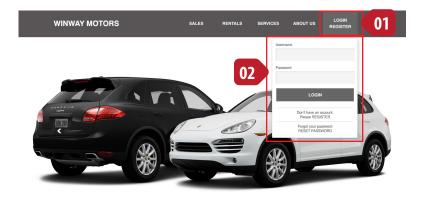

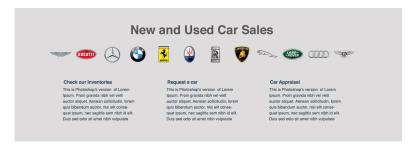

#### **Car Rentals**

#### aily, Weekly or Monthly

This is Photoshop's version of Lorem Ipsum. Proin gravida nibh vel velit auctor aliquet. Aenean sollicitudin, lorem quis bibendum auctor, nisi elit consequat ipsum, nec sagittis sem nibh id elit. Duis sed qili ami ame ibib vulquate.

#### Vehicles lists

This is Photoshop's version of Lorem lpsum. Proin gravida nibh vel velit auctor aliquet. Aenean sollicitudin, lorem quis bibendum auctor, nisi elit consequat ipsum, nec sagittis sem nibh id elit. Duis sed odio sit amet nibh vulputate

#### Check our Specials

This is Photoshop's version of Lorem ipsum. Proin gravida nibh vel velit auctor aliquet. Aenean sollicitudin, lor quis bibendum auctor, nisi elit consequat ipsum, nec sagittis sem nibh i d e

#### **Registration Services**

#### neck our Inventories

This is Photoshop's version of Lorem psum. Proin gravida nibh vel velit suctor aliquet. Aenean soilicitudin, lorem quis bibendum auctor, nisi elit consequat ipsum, nec sagittis sem nibh id elit.

#### Request a car

Ipsum. Proin gravida nibh vel velit auctor aliquet. Aenean sollicitudin, Iorem quis bibendum auctor, nisi elit consequat ipsum, nec sagittis sem nibh id elit. Duis sed odio sit amet nibh vulputate

#### Car Appraisal

This is Photoshop's version of Lorem Ipsum. Proin gravida nibh vel velit auctor aliquet. Aenean sollicitudin, lore quis bibendum auctor, nisi elit consequat ipsum, nec sagittis sem nibhi id elil.

#### **About Us**

#### Daily, Weekly or Monthly

This is Photoshop's version of Lorem Ipsum. Proin gravida nibh vel velit auctor aliquet. Aenean sollicitudin, loreq quis bibendum auctor, nisi elit consequat ipsum, nec sagittis sem nibh id elit.

#### Vehicles lists

This is Photoshop's version of Lorem Ipsum. Proin gravida nibh vel velit auctor aliquet. Aenean sollicitudin, lorer quis bibendum auctor, nisi elit consequat ipsum, nec sagittis sem nibh id elit Duis sed odio sit amet nibh vuloutate.

#### Check our Special

s is Photosnop's version of Lorem um. Proin gravida nibh vel velit tor aliquet. Aenean sollicitudin, lorer s bibendum auctor, nisi elit conset ipsum, nec sagittis sem nibh id elit

Sales Inventories New Car Used Car Car Appraise Rental Make a resi Cancel a re Services Auto Loan Auto Insura About U

9063 Garve Rosemead, Califor

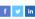

© 2009-2014 Winway Motors. All rights reserved I Vehicles Photos © Evog Imag

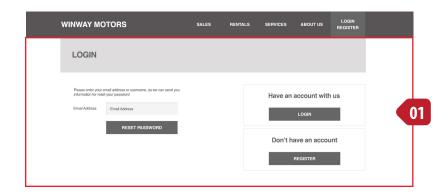

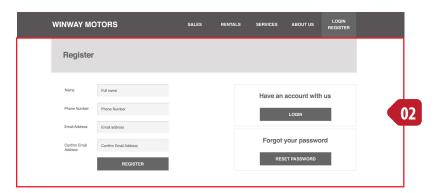

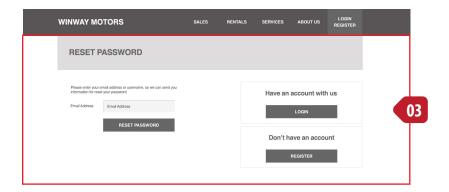

## [01] Login

Alternate user login instead of dropdown from header.

Also the link from process that require user to login.

## [02] Registration

Registration page

## [02] Reset Password

Reset password page